## Dell OptiPlex 9020 Lille formfaktor Brugerhåndbog

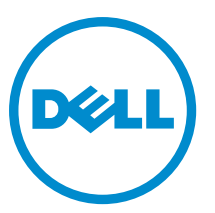

Forordningsmodel: D07S Forordningstype: D07S001

## Bemærk, forsigtig og advarsel

BEMÆRK: BEMÆRK! angiver vigtige oplysninger om, hvordan du bruger computeren optimalt. U

FORSIGTIG: FORSIGTIG angiver enten en mulig beskadigelse af hardware eller tab af data og oplyser dig om, hvordan du kan undgå dette problem.

ADVARSEL: ADVARSEL! angiver risiko for tingskade, personskade eller død. ∧

Copyright **©** 2015 Dell Inc. Alle rettigheder forbeholdes. Dette produkt er beskyttet af amerikansk og international copyright og lovgivning om immateriel ejendom. Dell™ og Dell-logoet er varemærker tilhørende Dell Inc. i Amerikas Forenede Stater og/eller andre jurisdiktioner. Alle andre mærker og navne nævnt heri, kan være varemærker for deres respektive firmaer.

2015 - 03

rev. A01

## Indholdsfortegnelse

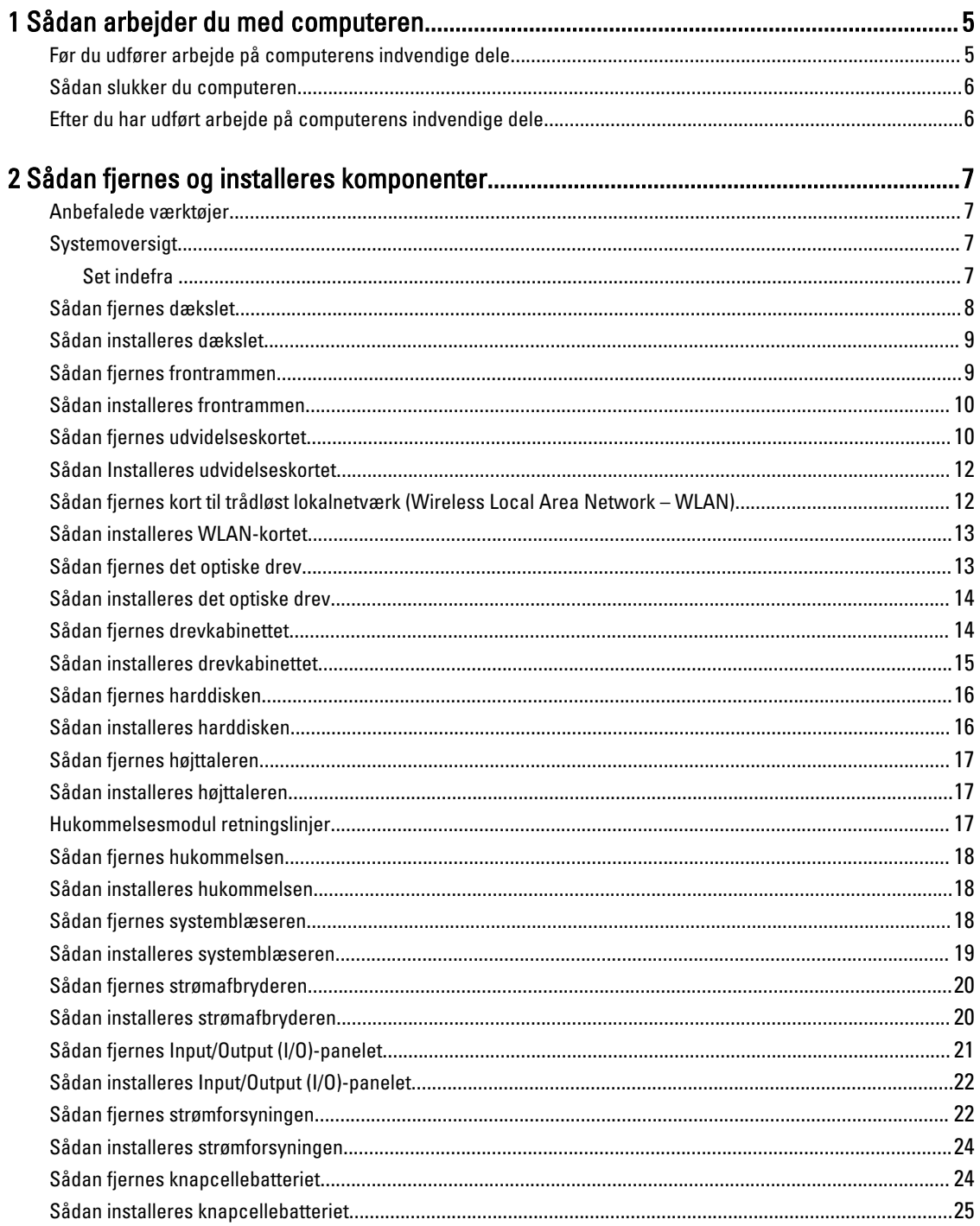

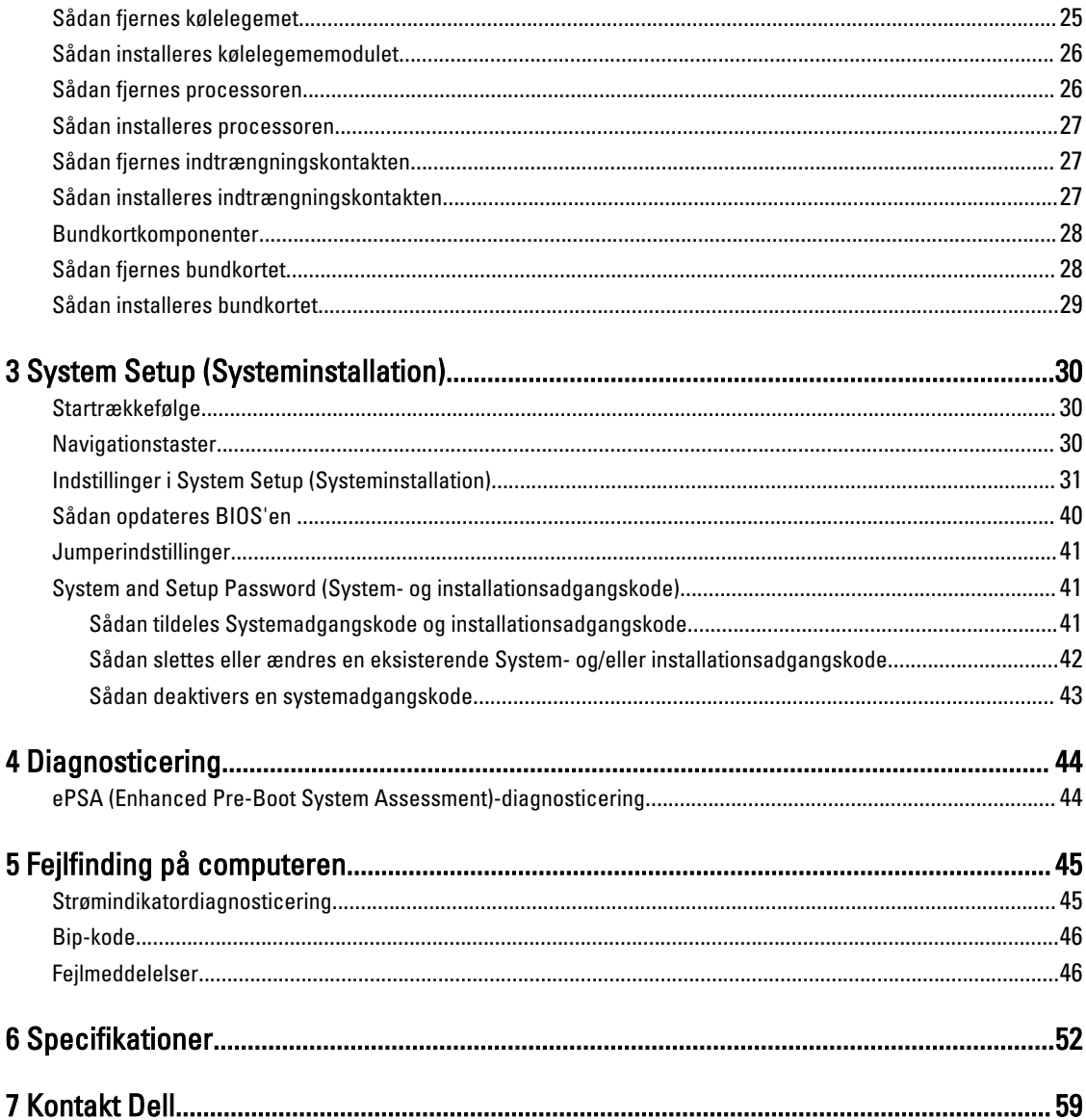

## <span id="page-4-0"></span>Sådan arbejder du med computeren

### Før du udfører arbejde på computerens indvendige dele

Følg nedenstående sikkerhedsretningslinjer for at beskytte computeren mod potentielle skader og af hensyn til din egen sikkerhed. Hvis intet andet er angivet bygger hver fremgangsmåde i dette dokument på følgende forudsætninger:

- Du har læst sikkerhedsoplysningerne, som fulgte med computeren.
- En komponent kan genmonteres eller hvis købt separat installeres ved at udføre fjernelsesproceduren i omvendt rækkefølge.

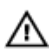

Ø

ADVARSEL: Før du udfører arbejde på computerens indvendige dele, skal du læse de sikkerhedsoplysninger, der fulgte med computeren. Du kan finde yderligere oplysninger om best practices for sikkerhed på webstedet Regulatory Compliance på www.dell.com/regulatory\_compliance

FORSIGTIG: Mange reparationer kan kun udføres af en certificeret servicetekniker. Du bør kun udføre fejlfinding og enkle reparationer, hvis de er godkendt i produktdokumentationen eller som er anvist af vores online- eller telefonbaserede service- og supportteam. Skader, der skyldes servicering, der ikke er godkendt af Dell, dækkes ikke af garantien. Læs og følg sikkerhedsinstruktionerne, der blev leveret sammen med produktet.

FORSIGTIG: For at undgå elektrostatisk afladning bør du jorde dig selv ved hjælp af en jordingsrem eller ved jævnligt at røre ved en umalet metaloverflade (f.eks. et stik på computerens bagside).

FORSIGTIG: Komponenter og kort skal behandles forsigtigt. Rør ikke ved kortenes komponenter eller kontaktområder. Hold et kort i kanterne eller i dets metalbeslag. Hold en komponent som f.eks. en processor ved dens kanter og ikke ved dens ben.

FORSIGTIG: Når du frakobler et kabel, skal du tage fat i dets stik eller dets trækflig og ikke i selve kablet. Nogle kabler har stik med låsetappe. Hvis du frakobler et sådant kabel, bør du trykke på låsetappene, før du frakobler kablet. Når du trækker stik fra hinanden, skal du sikre at de flugter for at undgå at bøje stikkets ben. Du bør også sikre dig, at begge stik sidder rigtigt og flugter med hinanden, inden du sætter et kabel i.

BEMÆRK: Computerens og visse komponenters farve kan afvige fra, hvad der vist i dette dokument.

Inden du udfører arbejde på computerens indvendige dele, skal du benytte følgende fremgangsmåde for at forebygge skader på computeren.

- 1. Sørg for, at arbejdsoverfladen er jævn og ren for at forhindre, at computerdækslet bliver ridset.
- 2. Sluk computeren (se Sådan slukkes computeren).

#### FORSIGTIG: Frakobl, for at frakoble et netværkskabel, først kablet fra computeren, og frakobl det derefter fra netværksenheden.

- 3. Frakobl alle netværkskabler fra computeren.
- 4. Tag stikkene til computeren og alle tilsluttede enheder ud af stikkontakterne.
- 5. Tryk på og hold tænd/sluk-knappen nede, mens computeren er taget ud af stikkontakten, for at jordforbinde bundkortet.
- 6. Fiern dækslet.

1

<span id="page-5-0"></span>FORSIGTIG: Inden du rører ved noget inde i computeren, skal du jorde dig selv ved at røre en umalet metaloverflade som f.eks. metallet på bagsiden af computeren. Fjern statisk elektricitet, som kan beskadige de interne komponenter, ved røre ved en umalet overflade løbende under arbejdet.

### Sådan slukker du computeren

FORSIGTIG: For at undgå datatab bør du gemme og lukke alle åbne filer og lukke alle åbne programmer, inden du slukker computeren.

- 1. Sådan lukker du operativsystemet:
	- I Windows 8:
		- Sådan anvendes en berøringsaktiveret enhed:
			- a. Stryg ind fra skærmens højre kant, åbner menuen Amuletter og vælg Indstillinger.
			- b. Vælg  $\bigcup$  og vælg derefter Luk computeren
		- Sådan anvendes en mus:
			- a. Peg på skærmens øverste hjørne og klik på Indstillinger.
			- b. Klik på  $\bigcup_{\text{og}}$  vælg Luk computeren.
	- I Windows 7:
		- 1. Klik på Start
		- 2. Klik på Luk computeren.

eller

- 1. Klik på Start
- 2. Klik derefter på pilen i nederste højre hjørne på Startmenuen som vist nedenfor, og klik derefter på Luk

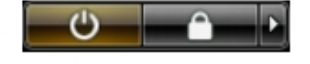

- computeren..
- 2. Sørg for, at computeren og alle tilsluttede enheder er slukket. Hvis computeren og de tilsluttede enheder ikke blev slukket automatisk, da du lukkede operativsystemet, skal du trykke på tænd/sluk-knappen i 6 sekunder for at slukke dem.

#### Efter du har udført arbejde på computerens indvendige dele

Når du har udført eventuelle genmonteringer, skal du sikre dig, at alle eksterne enheder, kort og kabler er tilsluttet, inden du tænder computeren.

1. Genmonter dækslet.

#### FORSIGTIG: For at tilslutte et netværkskabel skal du først sætte det i netværksenheden og derefter sætte det i computeren.

- 2. Tilslut telefon- eller netværkskabler til computeren.
- 3. Tilslut computeren og alle tilsluttede enheder til deres stikkontakter.
- 4. Tænd computeren
- 5. Bekræft, hvis det er nødvendigt, at computeren fungerer korrekt, ved at køre Dell Diagnostics.

## <span id="page-6-0"></span>Sådan fjernes og installeres komponenter

Dette afsnit har detaljerede oplysninger om, hvordan computerens komponenter fjernes eller installeres.

#### Anbefalede værktøjer

Procedurerne i dette dokument kræver eventuelt følgende værktøj:

- Lille, almindelig skruetrækker
- En stjerneskruetrækker
- En lille plastiksyl

#### Systemoversigt

Figuren nedenfor viser LIlle formfaktor indvendigt efter at bunddækslet er fjernet. Billedforklaringerne viser navnene og layout for komponenterne inde i computeren.

#### Set indefra

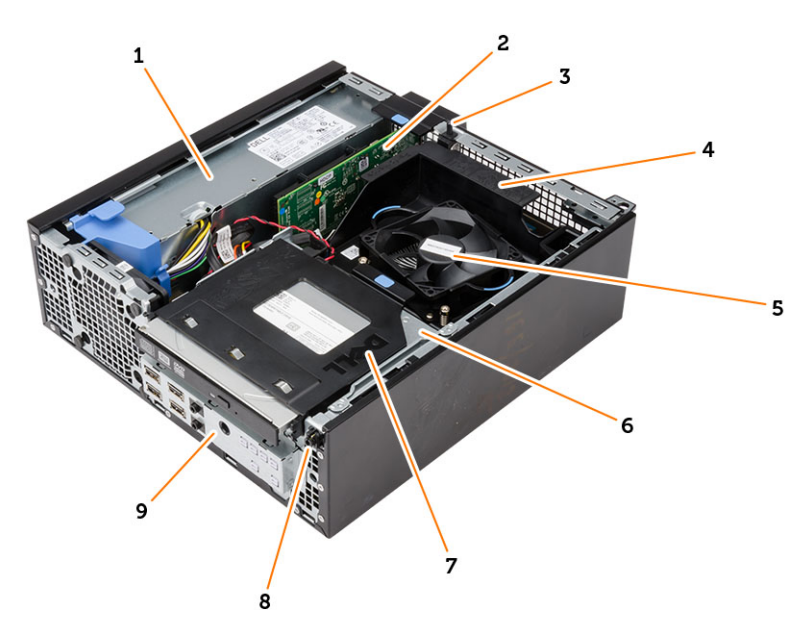

- 1. strømforsyning
- 2. PCI Express-kort
- 3. indtrængningskontakt
- 4. processorblæserens dækslet
- 5. processorblæser
- <span id="page-7-0"></span>6. drevkabinet
- 7. optisk drev
- 8. strømafbryder
- 9. input/output (I/O)-panel

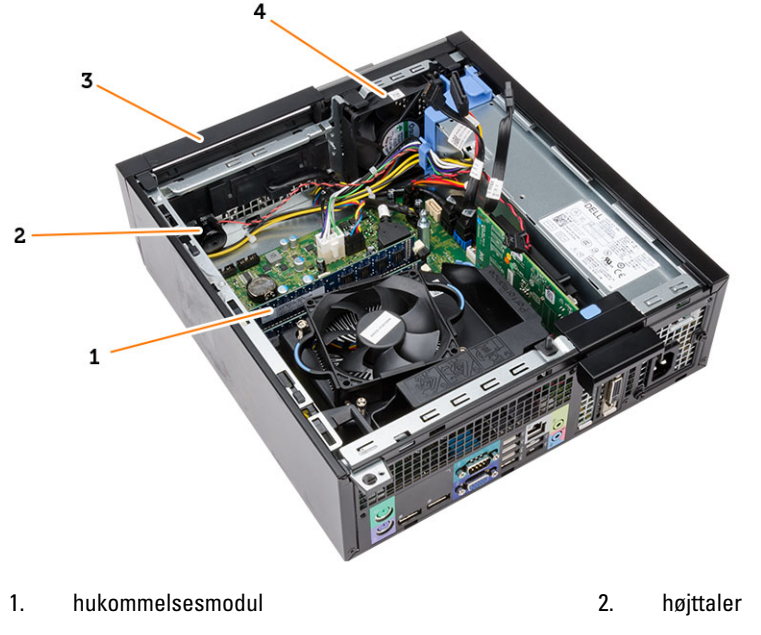

- 3. frontramme 4. systemblæser
	-

### Sådan fjernes dækslet

- 1. Følg procedurerne i Før du udfører arbejde på computerens indvendige dele.
- 2. Træk op i dækslets frigørelseslås og løft dækslet. Løft dækslet opad til en vinkel på 45 grader og fjern det fra computeren.

<span id="page-8-0"></span>![](_page_8_Picture_0.jpeg)

### Sådan installeres dækslet

- 1. Anbring dækslet på kabinettet.
- 2. Tryk ned på dækslet, til det klikker på plads.
- 3. Følg procedurerne i Efter du har udført arbejde på computerens indvendige dele.

### Sådan fjernes frontrammen

- 1. Følg procedurerne i Før du udfører arbejde på computerens indvendige dele.
- 2. Fjern dækslet.
- 3. Lirk klemmerne til frontrammen væk fra kabinettet.
- 4. Drej frontrammen væk fra computeren for at frigøre krogene på den modsatte kant af frontrammen fra kabinettet. Løft derefter kabinettet og fjern frontrammen fra computeren.

<span id="page-9-0"></span>![](_page_9_Picture_0.jpeg)

### Sådan installeres frontrammen

- 1. Indsæt krogene langs frontrammens bundkant ind i kabinettets front.
- 2. Skub frontrammen mod computeren indtil frontrammens fastgørelsesklemmer klikker på plads.
- 3. Installer dækslet.
- 4. Følg procedurerne i *Efter du har udført arbejde på computerens indvendige dele.*

### Sådan fjernes udvidelseskortet

- 1. Følg procedurerne i Før du udfører arbejde på computerens indvendige dele.
- 2. Fjern dækslet
- 3. Roter frigørelsestappen på fastholdelseslås opad.

![](_page_10_Picture_0.jpeg)

4. Træk frigørelsesgrebet væk fra udvidelseskortet indtil du frigør fastgørelsestappen fra kortets indhak. Lirk derefter kortet op og ud af dets stik og fjern det fra computeren.

![](_page_10_Picture_2.jpeg)

#### <span id="page-11-0"></span>Sådan Installeres udvidelseskortet

- 1. Indsæt udvidelseskortet i stikket på bundkortet og tryk ned for at fastgøre det.
- 2. Installer dækslet.
- 3. Følg procedurerne i *Efter du har udført arbejde på computerens indvendige dele.*

#### Sådan fjernes kort til trådløst lokalnetværk (Wireless Local Area Network – WLAN)

- 1. Følg procedurerne i Før du udfører arbejde på computerens indvendige dele.
- 2. Fjern dækslet.
- 3. Fjern skruerne, der fastgør antennepukken til computeren.
- 4. Træk antennepukken af computeren.

![](_page_11_Picture_9.jpeg)

5. Tryk på den blå tap og løft smæklåsen udad. Løft og fjern WLAN-kortet fra bundkortets stik.

<span id="page-12-0"></span>![](_page_12_Picture_0.jpeg)

### Sådan installeres WLAN-kortet

- 1. Anbring WLAN-kortet på stikket og tryk ned.
- 2. Tryk på låsen for at fastgøre WLAN-kortet.
- 3. Anbring antennepukken på stikket og spænd skruerne for at fastgøre den til computeren.
- 4. Installer dækslet.
- 5. Følg procedurerne i *Efter du har udført arbejde på computerens indvendige dele.*

### Sådan fjernes det optiske drev

- 1. Følg procedurerne i Før du udfører arbejde på computerens indvendige dele.
- 2. Fjern dækslet.
- 3. Frakobl data- og strømkablerne fra det optiske drevs bagside.
- 4. Løft tappen og skub det optiske drev ud for at fjerne det fra computeren.

![](_page_12_Picture_12.jpeg)

![](_page_12_Picture_13.jpeg)

5. Bøj det optiske drevs beslag ud for at fjerne fra beslaget.

<span id="page-13-0"></span>![](_page_13_Picture_0.jpeg)

6. Gentag trin 3 til 5 for at fjerne det andet optiske drev (hvis tilgængelig).

#### Sådan installeres det optiske drev

- 1. Indsæt det optiske drev i beslaget.
- 2. Skub det optiske drev for at sætte det i drevkabinettet.
- 3. Tilslut data- og strømkablerne til det optiske drev.
- 4. Installer dækslet.
- 5. Følg procedurerne i *Efter du har udført arbejde på computerens indvendige dele.*

### Sådan fjernes drevkabinettet

- 1. Følg procedurerne i Før du udfører arbejde på computerens indvendige dele.
- 2. Fjern:
	- a. dæksel
	- b. frontramme
	- c. optisk drev
- 3. Afbryd data- og strømkablerne fra harddiskens bagside.

<span id="page-14-0"></span>![](_page_14_Picture_0.jpeg)

4. Skub drevkabinettets håndtag hen i mod den ulåste position og løft harddiskkabinettet af computeren.

![](_page_14_Picture_2.jpeg)

### Sådan installeres drevkabinettet

- 1. Anbring drevkabinettet på computerens kant for at give adgang til kabelstik på harddisken.
- 2. Tilslut data- strømkabler til harddiskens bagside.
- 3. Vend drevkabinettet og indsæt det i kabinettet. Drevkabinettets tappe skal sidde fast i kabinettets slidser.
- 4. Skub drevkabinettets håndtag hen i mod den låste position.
- 5. Installer:
	- a. frontramme
	- b. optisk drev
	- c. dæksel
- 6. Følg procedurerne i Efter du har udført arbejde på computerens indvendige dele.

### <span id="page-15-0"></span>Sådan fjernes harddisken

- 1. Følg procedurerne i Før du udfører arbejde på computerens indvendige dele.
- 2. Fjern:
	- a. dæksel
	- b. optisk drev
	- c. drevkabinet
- 3. Tryk fastgørelsesklemmerne indad og skub harddiskbeslaget ud fra drevdrevkaninettet.

![](_page_15_Picture_7.jpeg)

4. Bøj harddiskbeslaget og fjern derefter harddisken fra beslaget.

![](_page_15_Picture_9.jpeg)

5. Fjern skruerne, der fastgør mini-harddisken til harddiskbeslaget og fjern harddisken fra dets beslag.

![](_page_15_Picture_11.jpeg)

![](_page_15_Picture_12.jpeg)

**BEMÆRK:** Udfør kun trin 5, hvis du har en mini-harddisk.

### Sådan installeres harddisken

- 1. Spænd skruerne for at fastgøre mini-harddisken (hvis tilgængelig) til harddiskbeslaget.
- 2. Bøj harddiskbeslaget og indsæt derefter harddisken i beslaget.
- 3. Skub harddiskbeslaget ind i drevkabinettet.
- 4. Installer:
- <span id="page-16-0"></span>a. drevkabinet
- b. optisk drev
- c. dæksel
- 5. Følg procedurerne i *Efter du har udført arbejde på computerens indvendige dele*.

### Sådan fjernes højttaleren

- 1. Følg procedurerne i Før du udfører arbejde på computerens indvendige dele.
- 2. Fiern:
	- a. dæksel
	- b. optisk drev
	- c. drevkabinet
- 3. Frakobl højttalerkablet fra bundkortet og frigør det fra fastgørelsesklemmen på kabinettet. Tryk på højttalerens fastgørelsestap og skub højttaleren til højre for at frigøre den.

![](_page_16_Figure_11.jpeg)

### Sådan installeres højttaleren

- 1. Anbring højttaleren på det relevante sted på kabinettet.
- 2. Tryk på højttalerens fastgørelsestap og skub højtaleren til venstre for at fastgøre det.
- 3. Før højttalerkablet gennem fastgørelsestappen og tilslut højttalerkablet til bundkortet.
- 4. Installer:
	- a. drevkabinet
	- b. optisk drev
	- c. dæksel
- 5. Følg procedurerne i *Efter du har udført arbejde på computerens indvendige dele*.

### Hukommelsesmodul retningslinjer

Du kan sikre computerens optimale ydeevne ved at overholde følgende generelle retningslinjer, når du konfigurerer systemhukommelsen:

- <span id="page-17-0"></span>• Hukommelsesmoduler af forskellige størrelser kan blandes (f.eks. 2 GB og 4 GB). Men alle udfyldte kanaler skal have identiske konfigurationer.
- Hukommelsesmoduler skal installeres begyndende med den første sokkel.

![](_page_17_Picture_2.jpeg)

BEMÆRK: Computerens hukommelsessokler kan være mærket forskelligt afhængigt af hardware konfiguration. F.eks. A1, A2 eller 1,2,3.

- Hvis quad-rank hukommelsesmoduler er blandet med single eller dual-rank moduler, skal quad-rank-modulerne installeres i soklerne med de hvide frigørelsesgreb.
- Hvis der er installeret hukommelsesmoduler med forskellige hastigheder, arbejder de med de langsomste af de installerede hukommelsesmodulers hastighed.

### Sådan fjernes hukommelsen

- 1. Følg procedurerne i Før du udfører arbejde på computerens indvendige dele.
- 2. Fjern dækslet.
- 3. Tryk ned på hukommelsens fastgørelsestappe på hver side af hukommelsesmodulerne og løft hukommelsesmodulerne ud af bundkortets stik.

![](_page_17_Picture_10.jpeg)

#### Sådan installeres hukommelsen

- 1. Flugt hukommelseskortets hak med bundkortstikkets tap.
- 2. Tryk hukommelsesmodulet ned indtil frigørelseslåsen springer tilbage for at fastgøre dem.
- 3. Installer dækslet.
- 4. Følg procedurerne i *Efter du har udført arbejde på computerens indvendige dele.*

#### Sådan fjernes systemblæseren

- 1. Følg procedurerne i Før du udfører arbejde på computerens indvendige dele.
- 2. Fjern
	- a. dæksel
	- b. optisk drev
	- c. drevkabinet
	- d. frontramme
- 3. Frakobl kablet til systemblæseren fra bundkortet.

<span id="page-18-0"></span>![](_page_18_Figure_0.jpeg)

4. Lirk og fjern systemblæseren væk fra bøsningerne, der fastgør den til computerens front. Skub derefter bøsningerne indad langs åbningerne og før dem gennem kabinettet.

![](_page_18_Picture_2.jpeg)

### Sådan installeres systemblæseren

- 1. Anbring systemblæseren i kabinettet.
- 2. Før bøsningerne gennem kabinettet og skub udad langs rillen for sætte fast.
- 3. Tilslut køleblæserens kabel til bundkortet.
- 4. Installer:
	- a. frontramme
	- b. drevkabinet
	- c. optisk drev
	- d. dæksel
- 5. Følg procedurerne i *Efter du har udført arbejde på computerens indvendige dele*.

### <span id="page-19-0"></span>Sådan fjernes strømafbryderen

- 1. Følg procedurerne i Før du udfører arbejde på computerens indvendige dele.
- 2. Fjern:
	- a. dæksel
	- b. frontramme
	- c. optisk drev
	- d. drevkabinet
- 3. Frakobl tænd/sluk-knappens kabel fra bundkortet.

![](_page_19_Picture_8.jpeg)

4. Tryk på klemmerne på begge side af strømafbryderen for at frigøre den fra kabinettet og fjern strømafbryderen sammen med dens kabel fra computeren.

![](_page_19_Picture_10.jpeg)

### Sådan installeres strømafbryderen

- 1. Skub strømafbryderen gennem computerens front.
- 2. Tilslut strømafbryderkablet til bundkortet.
- <span id="page-20-0"></span>3. Installer:
	- a. drevkabinet
	- b. optisk drev
	- c. frontramme
	- d. dæksel
- 4. Følg procedurerne i *Efter du har udført arbejde på computerens indvendige dele*.

### Sådan fjernes Input/Output (I/O)-panelet

- 1. Følg procedurerne i Før du udfører arbejde på computerens indvendige dele.
- 2. Fjern:
	- a. dæksel
	- b. optisk drev
	- c. drevkabinet
	- d. frontramme
- 3. Frakobl kablet til I/O-panelet eller Flywire og lydkablet fra bundkortet.

![](_page_20_Picture_14.jpeg)

4. Fjern skruen, der fastgør I/O-panelet til kabinettet. Skub derefter I/O-panelet for at frigøre og fjerne det fra computeren.

![](_page_20_Picture_16.jpeg)

### <span id="page-21-0"></span>Sådan installeres Input/Output (I/O)-panelet

- 1. Indsæt Input/Output-panelet i stikket på kabinettets front.
- 2. Skub I/O-panelet for at fastgøre det til kabinettet.
- 3. Spænd skruen for at fastgøre Input/Output-panelet til kabinettet.
- 4. Tilslut kablet til I/O-panelet eller Flywire og lydkablet til bundkortet.
- 5. Før I/O-panelet eller FlyWire-kablet ind i fanegrillens klemme.
- 6. Installer:
	- a. drevkabinet
	- b. optisk drev
	- c. frontramme
	- d. dæksel
- 7. Følg procedurerne i *Efter du har udført arbejde på computerens indvendige dele.*

### Sådan fjernes strømforsyningen

- 1. Følg procedurerne i Før du udfører arbejde på computerens indvendige dele.
- 2. Fjern:
	- a. dæksel
	- b. frontramme
	- c. optisk drev
	- d. drevkabinet
- 3. Frakobl strømkablerne med 8 ben fra bundkortet.

![](_page_21_Picture_20.jpeg)

4. Frakobl strømkablet med 4 ben fra bundkortet.

![](_page_22_Picture_0.jpeg)

5. Spænd skruerne, der fastgør strømforsyningen til computerens bagside.

![](_page_22_Picture_2.jpeg)

6. Skub den blå frigørelsestap og skub strømforsyningen hen i mod computerens front.

![](_page_22_Picture_4.jpeg)

7. Løft strømforsyningen ud af computeren

<span id="page-23-0"></span>![](_page_23_Picture_0.jpeg)

### Sådan installeres strømforsyningen

- 1. Anbring strømforsyningen i kabinettet og skub den mod computerens bagside for at fastgøre det.
- 2. Spænd skruerne, der fastgør strømforsyningen til kabinettets bagside.
- 3. Tilslut kablerne med 4 og 8 ben til bundkortet.
- 4. Før strømkablet ind i kabinettets klemme.
- 5. Installer:
	- a. drevkabinet
	- b. optisk drev
	- c. frontramme
	- d. dæksel
- 6. Følg procedurerne i Efter du har udført arbejde på computerens indvendige dele.

### Sådan fjernes knapcellebatteriet

- 1. Følg procedurerne i Før du udfører arbejde på computerens indvendige dele.
- 2. Fjern:
	- a. dæksel
	- b. frontramme
	- c. drevkabinet
- 3. Tryk frigørelseslåsen væk fra batteriet, så batteriet springer op af soklen og løft derefter knapcellebatteriet ud af computeren.

<span id="page-24-0"></span>![](_page_24_Picture_0.jpeg)

### Sådan installeres knapcellebatteriet

- 1. Anbring knapcellebatteriet dets stik på bundkortet.
- 2. Tryk knapcellebatteriet nedad indtil frigørelseslåsen springer tilbage på plads og det sidder fast.
- 3. Installer:
	- a. drevkabinet
	- b. frontramme
	- c. dæksel
- 4. Følg procedurerne i *Efter du har udført arbejde på computerens indvendige dele*.

### Sådan fjernes kølelegemet

- 1. Følg procedurerne i Før du udfører arbejde på computerens indvendige dele.
- 2. Fjern dækslet
- 3. Skun med begge hænder de to frigørelseshåndtag væk, mens blæserskærmen løftes opad og af computeren.

![](_page_24_Picture_13.jpeg)

4. Frakobl blæserkablet fra bundkortet. Løsn monteringsskruerne, løft kølelegememodulet og fjern det fra computeren.

<span id="page-25-0"></span>![](_page_25_Figure_0.jpeg)

### Sådan installeres kølelegememodulet

- 1. Anbring kølelegememodulet i kabinettet.
- 2. Spænd fastgørelsesskruerne for af fastgøre kølelegemet til bundkortet.
- 3. Tilslut blæserkablet til bundkortet.
- 4. Anbring blæserskærmen på blæseren og tryk for at klikke på plads.
- 5. Installer dækslet.
- 6. Følg procedurerne i *Efter du har udført arbejde på computerens indvendige dele.*

### Sådan fjernes processoren

- 1. Følg procedurerne i Før du udfører arbejde på computerens indvendige dele.
- 2. Fjern dækslet.
- 3. Fjern kølelegememodulet.
- 4. Tryk frigørelsesgrebet ned, og flyt det derefter udad for at frigøre det fra fastholdelseskrogen, der fastgør det. Løft processordækslet og fjern det fra soklen, og læg den i en antistatisk pose.

![](_page_25_Figure_13.jpeg)

### <span id="page-26-0"></span>Sådan installeres processoren

- 1. Indsæt processoren i processorstikket. Sørg for at processoren er sat korrekt i.
- 2. Sænk forsigtigt processordækslet.
- 3. Tryk udløsergrebet ned og flyt det indad for at fastgøre det med fastholdelseskrogen.
- 4. Sådan installeres kølelegemet.
- 5. Installer dækslet.
- 6. Følg procedurerne i *Efter du har udført arbejde på computerens indvendige dele.*

#### Sådan fjernes indtrængningskontakten

- 1. Følg procedurerne i *Før du udfører arbejde på computerens indvendige dele.*
- 2. Fjern:
	- a. dæksel
	- b. kølelegememodul
- 3. Frakobl kablet til indtrængningskontakten fra bundkortet.
- 4. Skub indtrængningskontakt imod kabinettets bund og fjern det fra computeren.

![](_page_26_Picture_14.jpeg)

#### Sådan installeres indtrængningskontakten

- 1. Indsæt indtrængningskontakten ind i kabinettets bagende og skub det ud ad for at fastgøre det.
- 2. Tilslut kabet til indtrængningskontakten til bundkortet.
- 3. Installer:
	- a. kølelegememodul
	- b. dæksel
- 4. Følg procedurerne i *Efter du har udført arbejde på computerens indvendige dele.*

#### <span id="page-27-0"></span>Bundkortkomponenter

![](_page_27_Figure_1.jpeg)

- 7. systemstrømstik 8. systemblæserens stik
	-
	-
- 13. stik til indbygget højtaler 14. RTC-nulstilling (RTCRST)-jumper
	-
	-
- Det følgende billede viser bundkortets layout.
- 
- 
- 
- 
- 9. front-USB 3.0-stik 10. frontpanelstik
- 11. HDD/ODD-strømstik 12. SATA-stik
- 
- 15. Adgangskode (PSWD)-jumper 16. PCI Express x16-stik
- 17. lydstik på frontpanel 18. PCI Express x4-stik
- 19. indtrængningskontaktens stik

#### Sådan fjernes bundkortet

- 1. Følg procedurerne i Før du udfører arbejde på computerens indvendige dele.
- 2. Fjern:
	- a. dæksel
	- b. frontramme
	- c. optisk drev
	- d. drevkabinet
	- e. hukommelse
	- f. kølelegememodul
	- g. udvidelseskort
	- h. strømforsyning
- 3. Frakobl alle kabler tilsluttet til bundkortet og flyt kablerne væk fra kabinettet.
- <span id="page-28-0"></span>4. Fjern skruerne, der fastgør bundkortet til kabinettet.
- 5. Skru hexskruen mod urets retning og fjern det fra bundkortet.

![](_page_28_Picture_2.jpeg)

6. Fjern bundkortet fra kabinettet.

### Sådan installeres bundkortet

- 1. Flugt bundkortet med portstikkene bag på kabinettet og anbring bundkortet i kabinettet.
- 2. Spænd skruerne, der fastgør bundkortet til kabinettet.
- 3. Tilslut kablerne til bundkortet.
- 4. Installer:
	- a. strømforsyning
	- b. udvidelseskort
	- c. kølelegememodul
	- d. hukommelse
	- e. drevkabinet
	- f. optisk drev
	- g. frontramme
	- h. dæksel
- 5. Følg procedurerne i Efter du har udført arbejde på computerens indvendige dele.

## <span id="page-29-0"></span>System Setup (Systeminstallation)

Med System Setup (Systeminstallation) kan du administrere computerens hardware og angive BIOS-niveauindstillinger. Fra System Setup (Systeminstallation) kan du:

- Ændre NVRAM-indstillinger når du har tilføjet eller fjernet hardware
- Få vist systemhardwarekonfigurationen
- Aktivere eller deaktivere indbyggede enheder
- Indstille tærskler for ydelse og strømstyring
- Administrer computersikkerhed

#### Startrækkefølge

Med startrækkefølge kan du omgå startrækkefølgen defineret i System Setup (Systeminstallation) og starte direkte til en bestemt enhed (f.eks: optisk drev eller harddisk). Under selvtest, der bliver udført ved start (Power on self test – POST), når Dell-logoet vises, kan du:

- Åbn System Setup (Systeminstallation) ved at trykke på tasten <F2>
- Åbn en engangsstartmenu ved at trykke på tasten <F12>

Engangsstartmenuen viser enhederne, som du kan starte fra, herunder diagnostiske indstillinger. Startmenuens indstillinger er:

- Removable Drive (Flytbart drev) (hvis tilgængelig)
- STXXXX Drive (STXXXX-drev)

**BEMÆRK: XXX angiver SATA-drevet nummer.** 

- Optisk drev
- **Diagnosticering**

BEMÆRK: Valg af Diagnostics viser skærmen ePSA diagnostics.

Skærmen startrækkefølge viser også indstillingen til at få adgang til skærmbilledet System Setup (Systeminstallation).

#### Navigationstaster

Nedenstående tabel viser navigationstaster i System Setup (Systeminstallation).

![](_page_29_Picture_22.jpeg)

BEMÆRK: For de fleste af indstillingerne i systeminstallation, registreres de ændringer du foretager, men de træder ikke i kraft, før systemet genstartes.

#### <span id="page-30-0"></span>Tabel 1. Navigationstaster

![](_page_30_Picture_184.jpeg)

### Indstillinger i System Setup (Systeminstallation)

![](_page_30_Picture_3.jpeg)

BEMÆRK: Afhængigt af computeren og de installerede enheder er det muligvis ikke alle elementer i dette afsnit, der vises

#### Tabel 2. Generelt

![](_page_30_Picture_185.jpeg)

![](_page_31_Picture_178.jpeg)

#### Tabel 3. Systemkonfiguration

![](_page_31_Picture_179.jpeg)

![](_page_32_Picture_166.jpeg)

#### Tabel 4. Sikkerhed

![](_page_32_Picture_167.jpeg)

![](_page_33_Picture_180.jpeg)

![](_page_34_Picture_169.jpeg)

• Save to File (Gem til fil)– Gemmer nøglen til en brugervalgt fil

- Replace from File (Erstat fra fil)– Erstatter den aktuelle nøgle med en nøgle fra en brugervalgt fil
- Append from File (Tilføj fra fil)- Tilføjer en kode til den aktuelle database fra en brugervalgt fil
- Delete (Slet)- Sletter den valgte nøgle
- Reset All Keys (Nulstil alle nøgler)- Nulstiller til standardindstilling
- Delete All Keys (Slet alle nøgler)- Sletter alle nøglerne

BEMÆRK: Hvis du deaktiverer Custom Mode (Brugerdefineret tilstand), slettes Ø alle ændringerne, og nøglerne genoprettes til standardindstillinger.

#### Tabel 6. Ydelse

![](_page_35_Picture_160.jpeg)

• Intel Rapid Start-funktion

![](_page_36_Picture_174.jpeg)

#### Tabel 7. Strømstyring

![](_page_36_Picture_175.jpeg)

![](_page_37_Picture_175.jpeg)

#### Tabel 8. POST-adfærd

![](_page_37_Picture_176.jpeg)

![](_page_37_Picture_177.jpeg)

#### Tabel 9. Virtualiseringsunderstøttelse

![](_page_38_Picture_175.jpeg)

#### Tabel 10. Vedligeholdelse

![](_page_38_Picture_176.jpeg)

#### Tabel 11. Cloud Desktop

![](_page_38_Picture_177.jpeg)

<span id="page-39-0"></span>![](_page_39_Picture_194.jpeg)

![](_page_39_Picture_195.jpeg)

### Sådan opdateres BIOS'en

Det anbefales at opdatere BIOS (system setup (systeminstallation)), ved genmontering af bundkort eller hvis en opdatering er tilgængelig. Sørg ved bærbare pc'er for at computerens batteri er fuldt opladet og tilsluttet en stikkontakt

- 1. Genstart computeren.
- 2. Gå til dell.com/support.
- 3. Hvis du har computerens Servicekode eller Kode til ekspresservice:

BEMÆRK: Klik, for at finde Servicekoden, på Hvor er min Servicekode?

BEMÆRK: Klik, hvis du ikke kan finde din Servicekode, på Detect Service Tag (Registrer servicekode). Ø Fortsæt med vejledningen på skærmen.

4. Indtast Servicekoden eller Kode til ekspresservice og klik på Submit (Send).

- <span id="page-40-0"></span>5. Klik, hvis du ikke kan finde Servicekoden, på computerens Product Category (Produktkategori).
- 6. Væg Product Type (Produkttype) fra listen.
- 7. Vælg computermodel og computerens Produktsupportside vises.
- 8. Klik på Drivers & downloads (Drivere og overførsler).
- 9. Vælg, på skærmen Drivers and Downloads (Drivere og overførsler), under rullelisten Operativsystem, BIOS.
- 10. Identificer den seneste BIOS-fil og klik på Hent fil.
- 11. Vælg din foretrukne overførselsmetode i Vælg overførselsmetode nedenfor-vinduet; klik på Hent fil. Vinduet Filoverførsel vises.
- 12. Klik på Gem for at gemme filen på computeren.
- 13. Klik påk Kør for at installere de opdaterede BIOS-indstillinger på computeren. Følg vejledningen på skærmen.

#### Jumperindstillinger

Træk, for at ændre en jumperindstilling, stikket ud af sine ben og monter det omhyggeligt på bundkortets ben. Nedenstående tabel viser bundkortets jumperindstillinger.

#### Tabel 13. Jumperindstillinger

![](_page_40_Picture_178.jpeg)

#### System and Setup Password (System- og installationsadgangskode)

Du kan oprette en system password (systemadgangskode) og en setup password (installationsadgangskode) til at sikre computeren.

![](_page_40_Picture_179.jpeg)

Ű BEMÆRK: Computeren leveres med system- og installationsadgangskoder deaktiveret.

#### Sådan tildeles Systemadgangskode og installationsadgangskode

Du kan kun tildele en ny System Password (Systemadgangskode) og/eller Setup Password (Installationsadgangskode) eller ændre en bestående System Password (Systemadgangskode) og/eller Setup Password (Installationsadgangskode) <span id="page-41-0"></span>når Password Status (Adgangskodestatus) er Unlocked (Ulåst). Hvis Password Status (Adgangskodestatus) er Locked, låst kan du ikke ændre System Password (Systemadgangskoden).

![](_page_41_Picture_1.jpeg)

BEMÆRK: Hvis adgangskodejumperen er deaktiveret, den bestående System Password (Systemadgangskode) og Setup Password (Installationsadgangskode) er slettet og du ikke behøver at angive systemadgangskoden for at logge på computeren.

Tryk, for at gå til en systeminstallation, på <F2> straks efter en start eller genstart.

1. Vælg i skærmen System BIOS (System BIOS) eller System Setup (Systeminstallationen), System Security (Systemsikkerhed) og tryk <Enter>.

Skærmen System Security (Systemsikkerhed) vises.

- 2. Bekræft i skærmen System Security (Systemsikkerhed), at Password Status (Adgangskodestatus) er Unlocked (Ulåst).
- 3. Vælg System Password (Systemadgangskode), indtast din systemadgangskode og tryk <Enter> eller <Tab>. Anvend følgende retningslinjer til at tildele systemadgangskoden:
	- En adgangskode kan have op til 32 tegn.
	- En adgangskode kan indeholde tallene 0 til 9.
	- Kun små bogstaver er gyldige, store bogstaver er ikke tilladt.
	- Kun følgende specialtegn er tilladt: mellemrum, ("), (+), (,), (-), (.), (/), (;), ([), (\), (]), (`).

Indtast systemadgangskoden igen, når du bliver bedt om det.

- 4. Indtast systemadgangskoden som du indtastede tidligere og klik på OK.
- 5. Vælg Setup Password, (Installationsadgangskode) indtast systemadgangskoden og tryk <Enter> eller <Tab>. En meddelelse beder dig indtaste installationsadgangskoden igen.
- 6. Indtast installationsadgangskoden som du indtastede tidligere og klik på OK.
- 7. Tryk på <Esc> og en meddelelse beder dig gemme ændringerne.
- 8. Tryk på <Y> for at gemme ændringerne. Computeren genstarter.

#### Sådan slettes eller ændres en eksisterende System- og/eller installationsadgangskode

Sørg for, at Password Status (Adgangskodestatus) er Unlocked (Ulåst) (i System Setup (Systeminstallation)) før du forsøger at slette eller ændre det eksisterende System- og/eller installationsadgangskode. Du kan ikke slette eller ændre en eksisterende System- eller Installationsadgangskode), hvis Password Status (Adgangskodestatus) er Locked (Låst). Tryk, for at gå til System Setup (Systeminstallation), på <F2> straks efter en start eller genstart.

1. Vælg i skærmen System BIOS (System BIOS) eller System Setup (Systeminstallationen), System Security (Systemsikkerhed) og tryk <Enter>.

Skærmen System Security (Systemsikkerheds) vises.

- 2. Bekræft i skærmen System Security (Systemsikkerhed), at Password Status (Adgangskodestatus) er Unlocked (Ulåst).
- 3. Vælg System Password (Systemadgangskode), ændr eller slet eksisterende systemadgangskode og tryk på <Enter> eller <Tab>.
- 4. Vælg Setup Password, (Installationsadgangskode), ændr eller slet eksisterende installationsadgangskode og tryk på <Enter> eller <Tab>.

Ø

BEMÆRK: Indtast, hvis du ændrer System- og/eller installationsadgangskoden, den nye adgangskode, når du bliver bedt om det. Bekræft, hvis du sletter System- og/eller installationsadgangskoden, sletningen, når du bliver bedt om det.

- <span id="page-42-0"></span>5. Tryk på <Esc> og en meddelelse beder dig gemme ændringerne.
- 6. Tryk på <Y> for at gemme ændringer og afslutte System Setup (Systeminstallation). Computeren genstarter.

#### Sådan deaktivers en systemadgangskode

Systemets softwaresikkerhedsfunktioner omfatter en systemadgangskode og en installationsaadgangskode. Adgangskodejumperen deaktiverer enhver adgangskode, der er i brug i øjeblikket.

![](_page_42_Picture_4.jpeg)

BEMÆRK: Du kan også anvende følgende trin til at deaktivere en glemt adgangskode.

- 1. Følg procedurerne i Før du udfører arbejde på computeren.
- 2. Fjern dækslet.
- 3. Identificer PSWD-jumperen på bundkortet.
- 4. Fjern PSWD-jumperen fra bundkortet.

![](_page_42_Picture_10.jpeg)

BEMÆRK: De nuværende adgangskoder er deaktiveres (slettes) ikke, førend computeren starter uden jumperen.

5. Installer dækslet.

BEMÆRK: Hvis du tildeler en ny system- og/eller installationsadgangskode med PSWD-jumperen installeret, deaktiverer systemet de nye adgangskoder, næste gang det starter.

- 6. Tilslut computeren til stikkontakten og tænd computeren.
- 7. Sluk computeren og tag strømkablet ud af stikkontakten.
- 8. Fjern dækslet.
- 9. Genmonter PSWD-jumperen på bundkortet.
- 10. Installer dækslet.
- 11. Følg procedurerne i *Efter du har udført arbejde på computeren*.
- 12. Tænd computeren.
- 13. Gå til system setup (systeminstallation) og tildel en ny system- eller installationsadgangskode. Se Setting up a System Password (Sådan konfigureres en systemadgangskode).

## <span id="page-43-0"></span>**Diagnosticering**

Hvis du kommer ud for et problem med computeren, skal du køre ePSA-diagnosticering), før du kontakter Dell for at få teknisk assistance. Formålet med at køre diagnosticering er at teste computerens hardware uden behov for ekstra udstyr eller risiko for tab af data. Hvis du ikke er i stand til at løse problemet selv, kan service og support personale bruge de diagnostike resultater til at hjælpe dig med at løse problemet.

### ePSA (Enhanced Pre-Boot System Assessment)-diagnosticering

ePSA-diagnosticering (også kendt som systemdiagnosticering) udfører en komplet tjek af hardwareen. ePSA'en er indbygget med BIOS'en og startes internt af BIOS. Den indbyggede systemiagnosticering har en række indstillinger for bestemte enheder eller enhedsgrupper, så du kan:

- Køre tests automatisk eller i en interaktiv tilstand
- Gentage tests
- Få vist eller gemme testresultater
- Gennemgå tests for at indføre yderligere testindstillinger til at give flere oplysninger om enheder med fejl
- Få vist statusmeddelelser, der oplyser om tests er fuldført
- Få vist fejlmeddelelser, der oplyser om problemer, som opstod under testning

#### FORSIGTIG: Brug kun systemdiagnosticering til at teste din computer. Brug af programet med andre computere kan give ugyldige resultater eller fejlmeddelelser.

BEMÆRK: Nogle test for bestemte enheder kræver brugermedvirken. Sørg altid for at være tilstede ved computeren når der udføres diagnostiske test.

1. Tænd computeren.

Ø

- 2. Tryk, mens computeren starter, på <F12>-tasten, når Dell-logoet vises.
- 3. Vælg på startmenu-skærmen indstillingen Diagnostics (Diagnosticering). Vinduet Enhanced Pre-boot System Assessment vises, med alle enheder, der er registreret af computeren. Diagnosticeringen begynder at køre testene på alle registrerede enheder.
- 4. Tryk, hvis du vil køre en diagnostisk test på en bestemt enhed, på <Esc> og klik på Yes (Ja) for at stoppe den diagnostiske test.
- 5. Vælg enheden fra venstre rude og klik på Run Tests (Kør tests).
- 6. Hvis der er problemer,,vises fejlkoder. Notér fejlkoden og kontakt Dell.

## <span id="page-44-0"></span>Fejlfinding på computeren

Du kan fejlsøge computeren vha. indikatorer som indikatorer til diagnosticering, bipkoder og fejlmeddelelser mens computeren er i brug.

### Strømindikatordiagnosticering

Indikator for Tænd/sluk-knap der er på kabinettets forside fungerer også som en tofarvet indikator. Den diagnostiske indikator er kun aktiv og synlig under POST-processen. Når operativsystemet begynder at indlæse, er den ikke længere er synlig.

Mørkegult blinkende indikatorskema – Mønsteret er 2 elle 3 blink fulgt af en kort pause, derefter x antal blink op til 7. Den gentagene mønster har en lang pause indsat i midten. F.eks. 2,3 = 2 mørkegule blink, kort pause, 3 mørkegule blink fulgt af en lang pause, derefter gentagelse.

#### Tabel 14. Strømindikatordiagnosticering

![](_page_44_Picture_157.jpeg)

<span id="page-45-0"></span>![](_page_45_Picture_162.jpeg)

### Bip-kode

Hvis skærmen ikke viser fejl eller problemer, kan systemet udsende en serie bip under opstart. Disse bipserier, kaldes bipkoder, identificerer forskellige problemer. Forsinkelsen mellem bippene er 300 ms, forsinkelsen mellem hver bipgruppe er 3 sek og biplyden varer 300ms. Efter hvert bip og hver bipgruppe, skal BIOS registrere om brugeren trykker på tænd/sluk-knappen, hvis det er tilfældet, vil BIOS springe ud af sløfen og udføre den normale lukningsproces og strømsystem.

![](_page_45_Picture_163.jpeg)

### Fejlmeddelelser

![](_page_45_Picture_164.jpeg)

![](_page_46_Picture_191.jpeg)

![](_page_47_Picture_183.jpeg)

![](_page_48_Picture_185.jpeg)

![](_page_49_Picture_194.jpeg)

![](_page_50_Picture_59.jpeg)

## <span id="page-51-0"></span>Specifikationer

BEMÆRK: Udvalget kan variere afhængigt af region. Du kan finde yderligere oplysninger om computerens

konfiguration ved at klikke på Start (Startikon) → Hjælp og support, og vælg derefter at få vist oplysninger om computeren.

#### Tabel 15. Processor

![](_page_51_Picture_131.jpeg)

#### Tabel 16. Hukommelse

![](_page_51_Picture_132.jpeg)

#### Tabel 17. Video

![](_page_51_Picture_133.jpeg)

Tabel 18. Audio

![](_page_52_Picture_158.jpeg)

#### Tabel 19. Netværk

![](_page_52_Picture_159.jpeg)

#### Tabel 20. Systemoplysninger

![](_page_52_Picture_160.jpeg)

#### Tabel 21. Udvidelsesbus

![](_page_52_Picture_161.jpeg)

SATA: 1,5 Gbps, 3,0 Gbps og 6 Gbps

#### Tabel 22. Kort

![](_page_52_Picture_162.jpeg)

![](_page_53_Picture_176.jpeg)

#### Tabel 23. Drev

![](_page_53_Picture_177.jpeg)

#### Tabel 24. Eksterne stik

![](_page_53_Picture_178.jpeg)

![](_page_54_Picture_152.jpeg)

#### Tabel 25. Interne stik

![](_page_54_Picture_153.jpeg)

![](_page_55_Picture_168.jpeg)

#### Tabel 26. Knapper og indikatorer

![](_page_55_Picture_169.jpeg)

![](_page_56_Picture_183.jpeg)

#### Tabel 27. Strømforsyning

![](_page_56_Picture_184.jpeg)

#### Tabel 28. Fysisk dimension

![](_page_56_Picture_185.jpeg)

Tabel 29. Miljø

![](_page_57_Picture_85.jpeg)

# 7

## <span id="page-58-0"></span>Kontakt Dell

![](_page_58_Picture_2.jpeg)

BEMÆRK: Hvis du ikke har en aktiv internetforbindelse, kan du finde kontaktoplysninger på købskvitteringen, pakkeslippen, fakturaen eller i Dells produktkatalog.

Dell giver flere muligheder for online- og telefonbaseret support og service. Tilgængeligheden varierer for de enkelte lande og produkter, og nogle tjenester findes muligvis ikke i dit område. Sådan kontakter du Dell omkring salg, teknisk support eller kundeservice:

Gå til dell.com/contactdell.